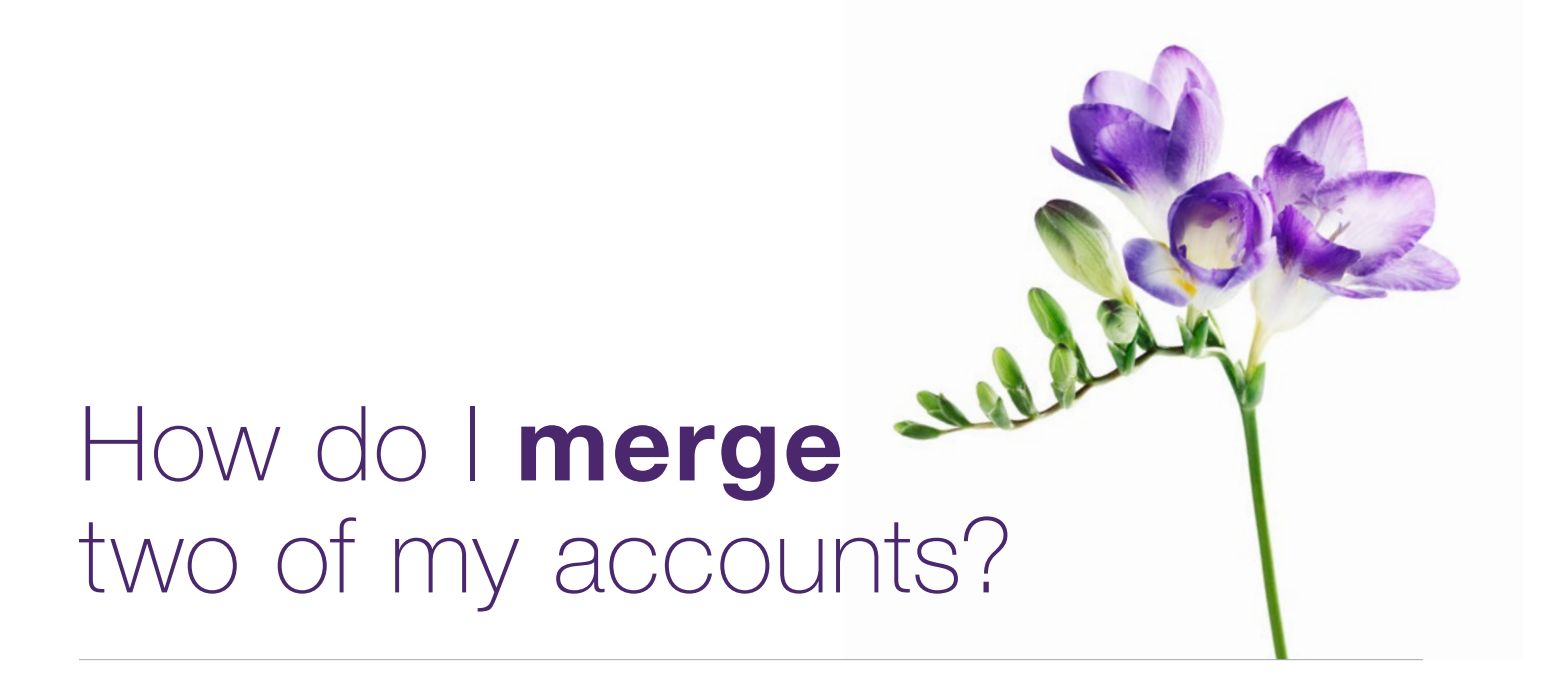

 wish to combine. For example, if you registered with your birth name and later with your married under different names. Once merged, key information from both accounts e.g. your roles, and offices) will be combined and available under the merged account. Both sets of credentials will This document applies to you if you have multiple accounts for the provider portal that you name and wish to merge these accounts, or if you registered your clinic or head office twice service locations (independent providers), provider list (organizations), oganization list (head continue to work and both sets of IDs and associated billing history are retained.

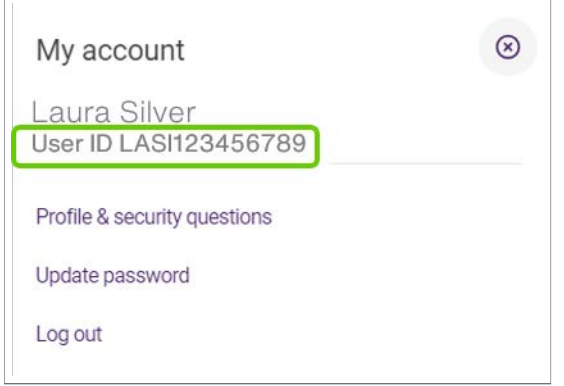

## **Step 1:** Gather your information.

 $\left(\Omega\right)$  menu. You will need the username, password and TELUS Provider IDs for both accounts you want to merge. In addition you will need to have the Merge Administrator role for both accounts. Your TELUS Provider ID was included in your welcome package. It is also displayed under the My Account

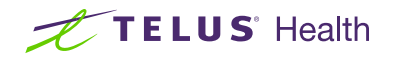

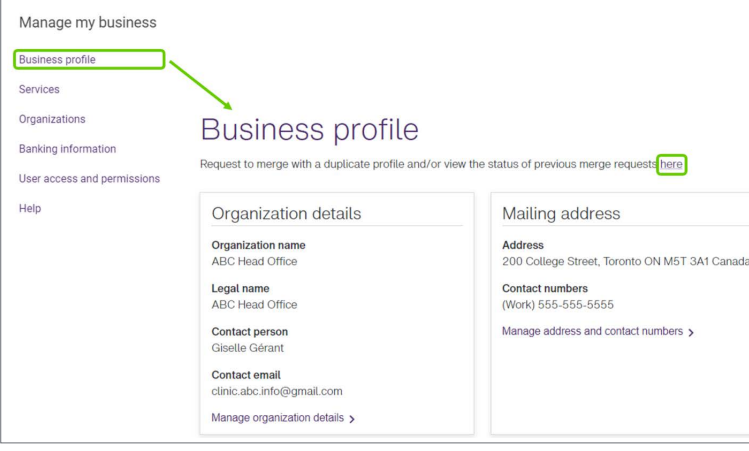

# **Step 2: Access the Merge** Accounts link.

Login to the provider portal and select the menu button  $($   $\equiv$   $)$  menu, followed by the **Business profile** link. On the Business profile page, click the here link

### **Step 3:** Enter the info of the account to be merged.

Enter the username, password and TELUS Provider ID of the other account being merged.

#### Account information

Enter the information for the account you would like to merge with. \* Indicates a mandatory field

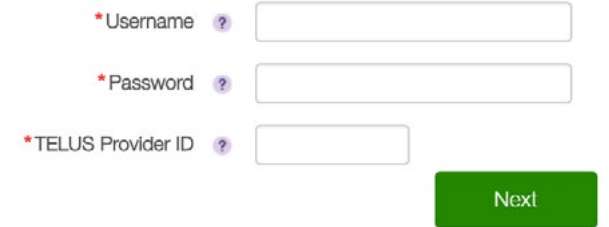

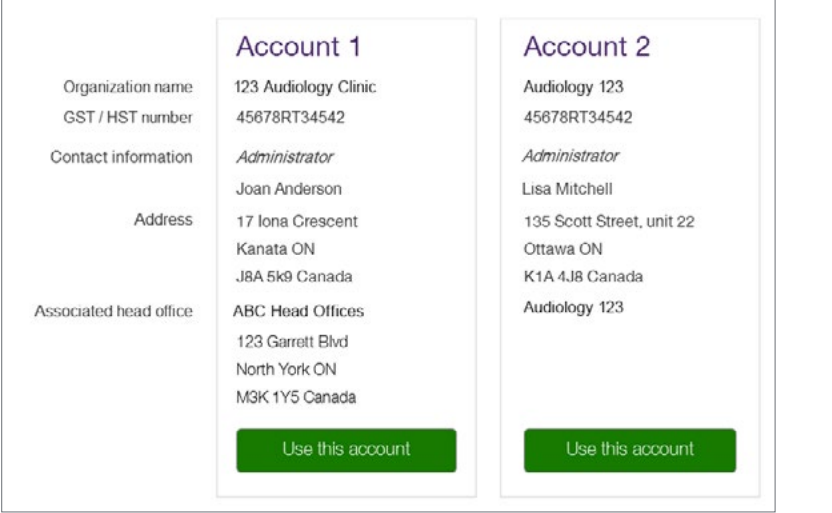

## **Step 4: Select the** information you want to keep.

Although the two accounts will be merged, certain fields can only retain one set of values. For example, organizations can only maintain one name, GST number, address etc. All other information, for example, lists for associated providers, will be merged. In this step, you need to select which set of information should be kept during the merge.

# **Step 5: Review and submit.**

Review the information contained in the merged account and select Submit to proceed or **Back** to change your selection.

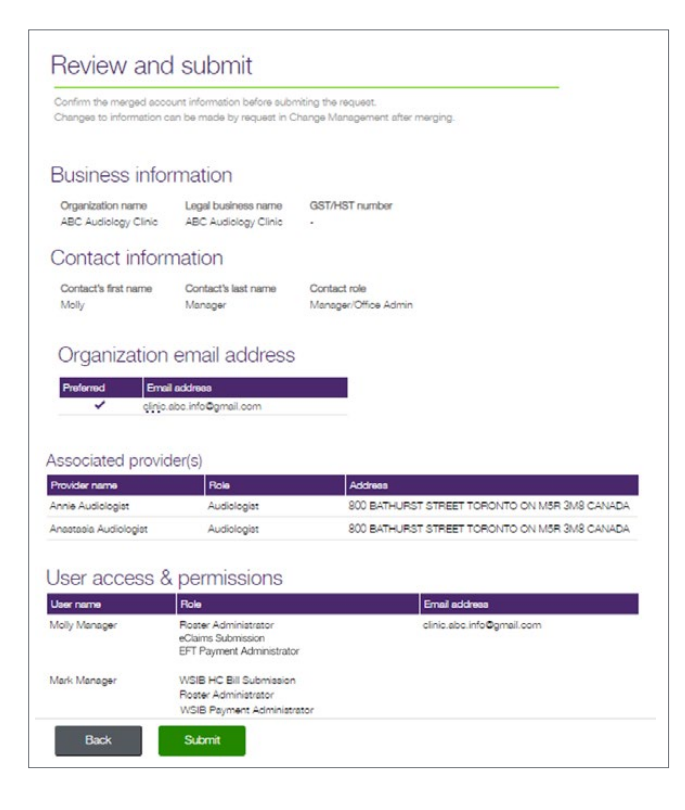

# **Step 6:** Record your confirmation details.

You will receive a confirmation reference number as well as an estimated time for your request to be processed.

# **Step 7: Review your user list.**

 deleted and assign new permissions. From the Provider Portal homepage, select the menu button  $\left( \equiv \right)$  menu, then select the User access and permissions link. Review the users in merged account for duplicates that need to be

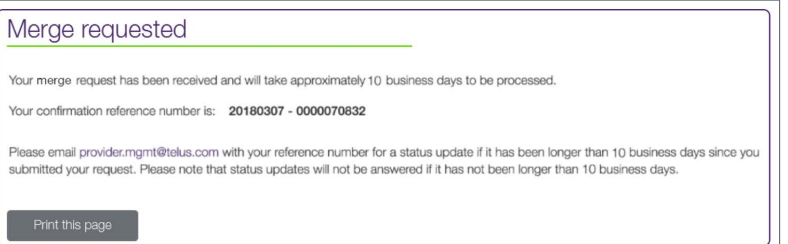

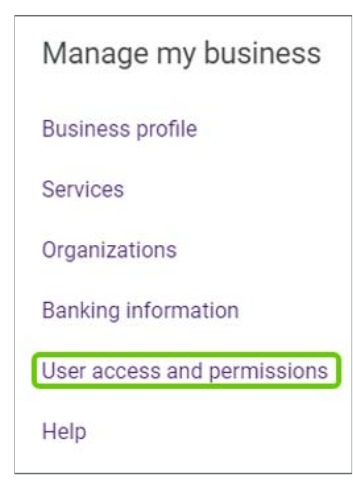

## Merge accounts

If you would like to merge an existing account with your current account, fill out the form below. You will have an opportunity to validate which information will be included in the new merged record.

 $\Box$  Merge accounts user guide

# Learn more

To access the Merge user guide, browse to the appiication as described in Step 2. The user guide is located under the application header.

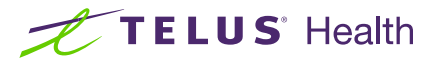

© 2023 TELUS.

TELUS and the TELUS Health logo are registered trademarks of TELUS Corporation, used under license. All other trademarks are the property of their respective owners.